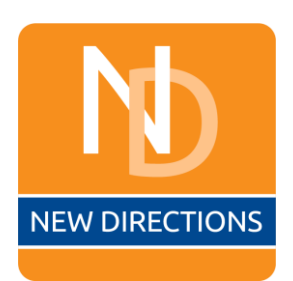

# **New Directions Self Service Password Reset (SSPR) Procedure**

## **Group IT Department**

CONTROLLED DOCUMENT

### **MASTER COPY**

UNCONTROLLED IF PRINTED

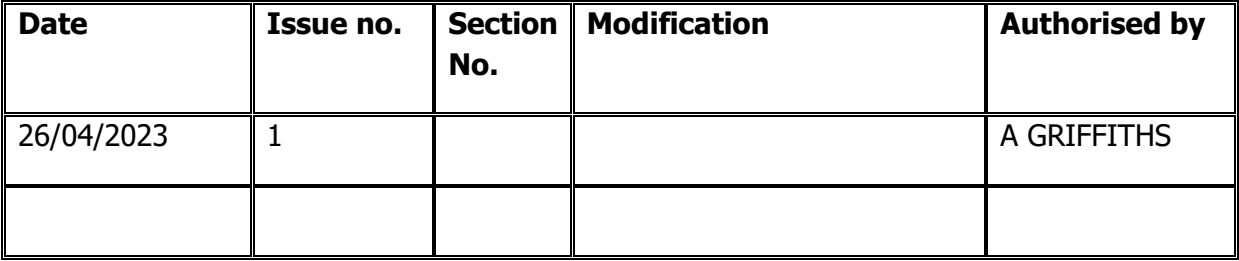

#### **Purpose**

To ensure the safety of company information, it is crucial to implement strong password policies and authentication methods. In line with this, the objective of the procedure is to provide clear and concise instructions for employees on how to change or reset their password using two-factor authentication, specifically the Microsoft Authenticator app. By utilizing two-factor authentication, the procedure aims to enhance the security of company accounts and prevent unauthorized access. It is essential for all employees to follow this procedure to ensure the integrity of company data and maintain a safe and secure work environment.

#### **Scope**

This procedure is for all employees of New Directions. It explains how to change or reset passwords using the Microsoft Authenticator app, which adds an extra layer of security. All employees should follow these instructions to protect the company's information from unauthorized access. It covers all devices and systems that require a password. By following this procedure, employees can help keep the company's information safe while following the company's security policies.

#### **Procedure**

#### **Step 1**

In the event that an employee's password has expired or they are unable to log in with their existing password, they are advised to access the Microsoft Online Password Reset website at<https://passwordreset.microsoftonline.com/> using any device or browser. The website is accessible on mobile phones as well in case the employee is unable to access their laptop or computer.

## **Step 2**

Once you access the site you can start the password reset process by entering your email address and completing the CAPTCHA challenge below:

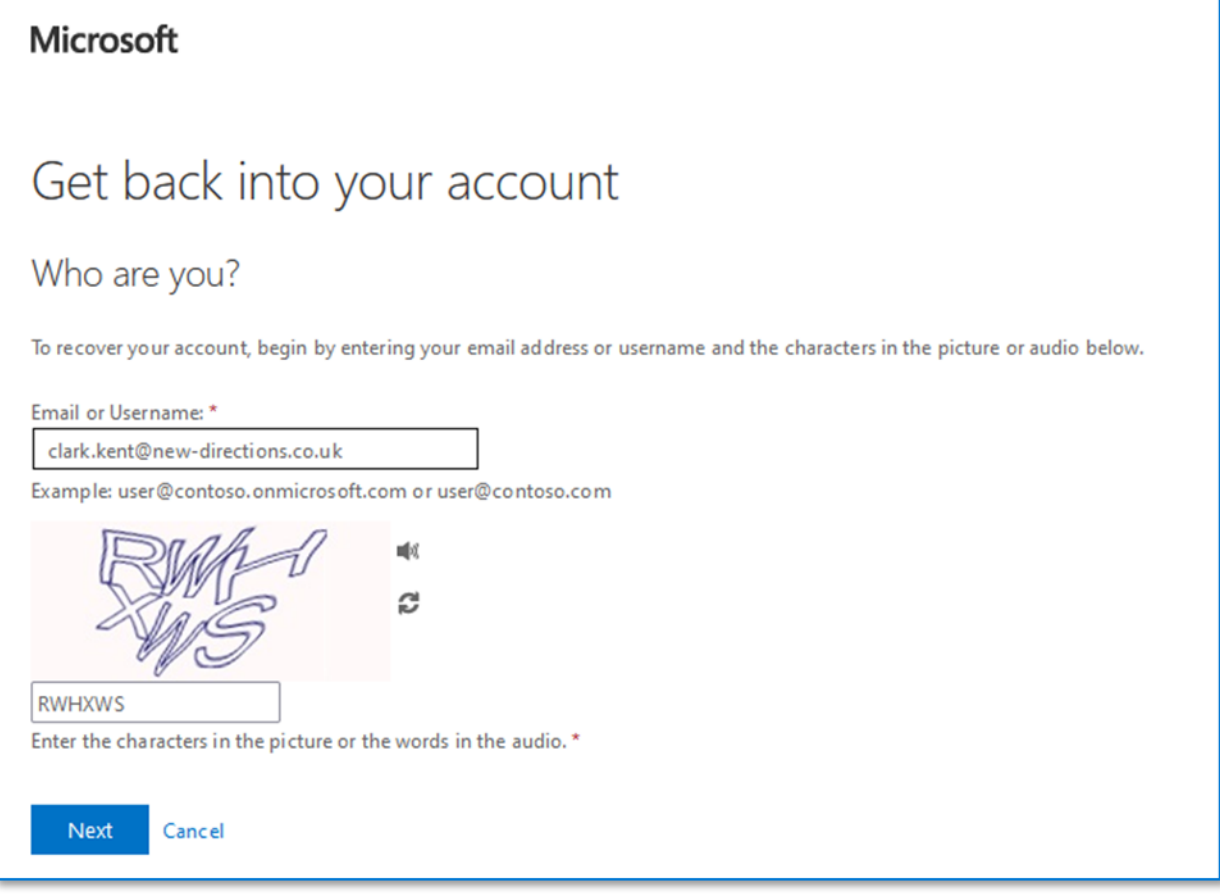

### **Step 3**

After selecting 'Next' please select the 'I've forgotten my password' option to reset the password:

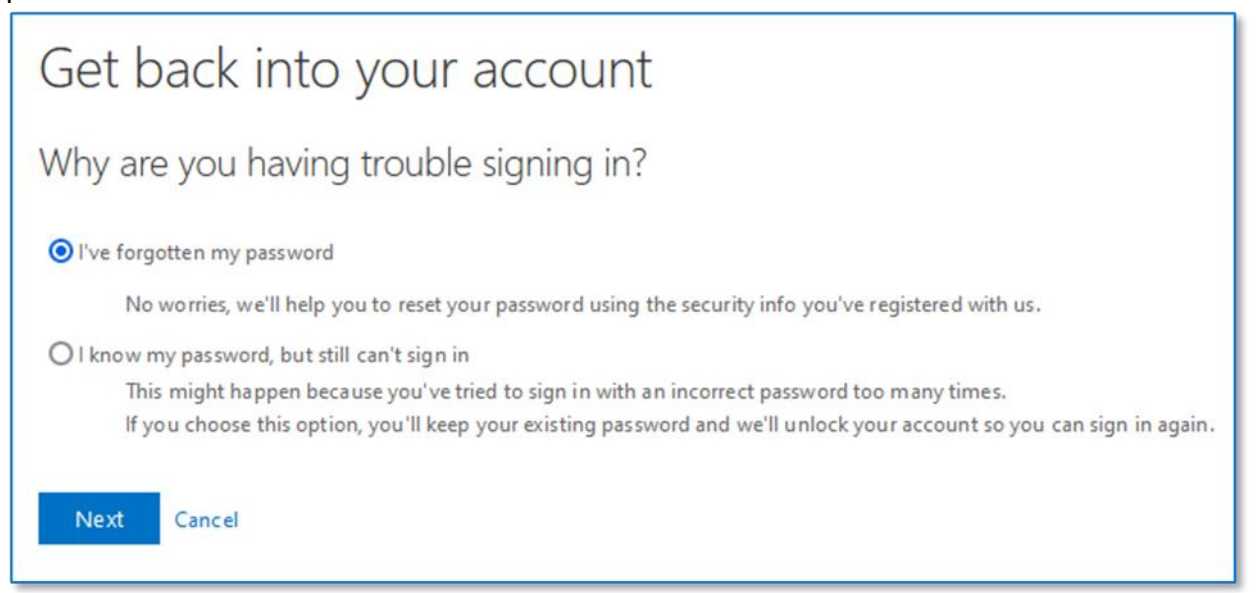

### **Step 4 – Verification**

For this step, you will need your **Microsoft Authenticator app** on your mobile phone. If this is not set up, please contact IT.

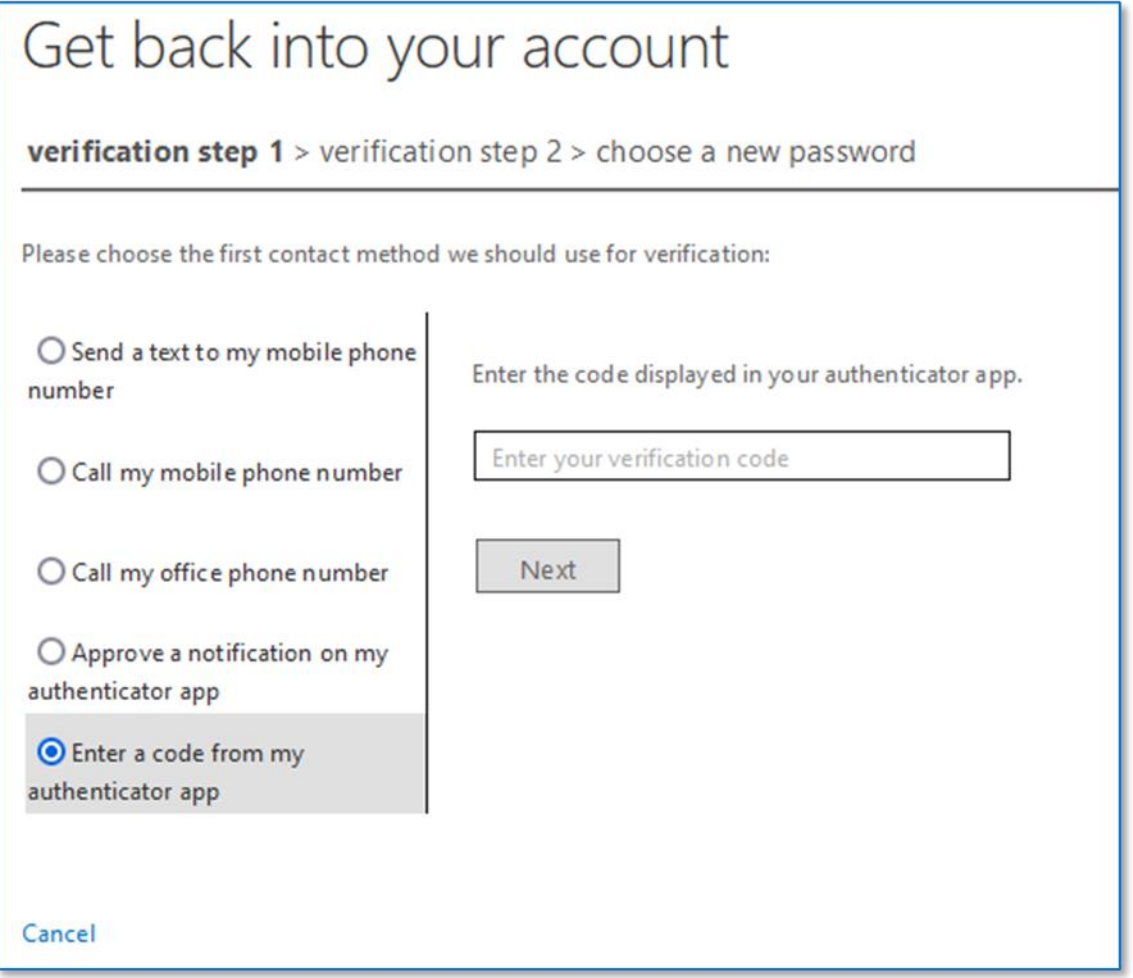

You can either **approve a notification** that is sent to the authentication app or **enter the code displayed on the authentication app** when you select your New Directions account. An example of the authenticator code can be seen on the next page.

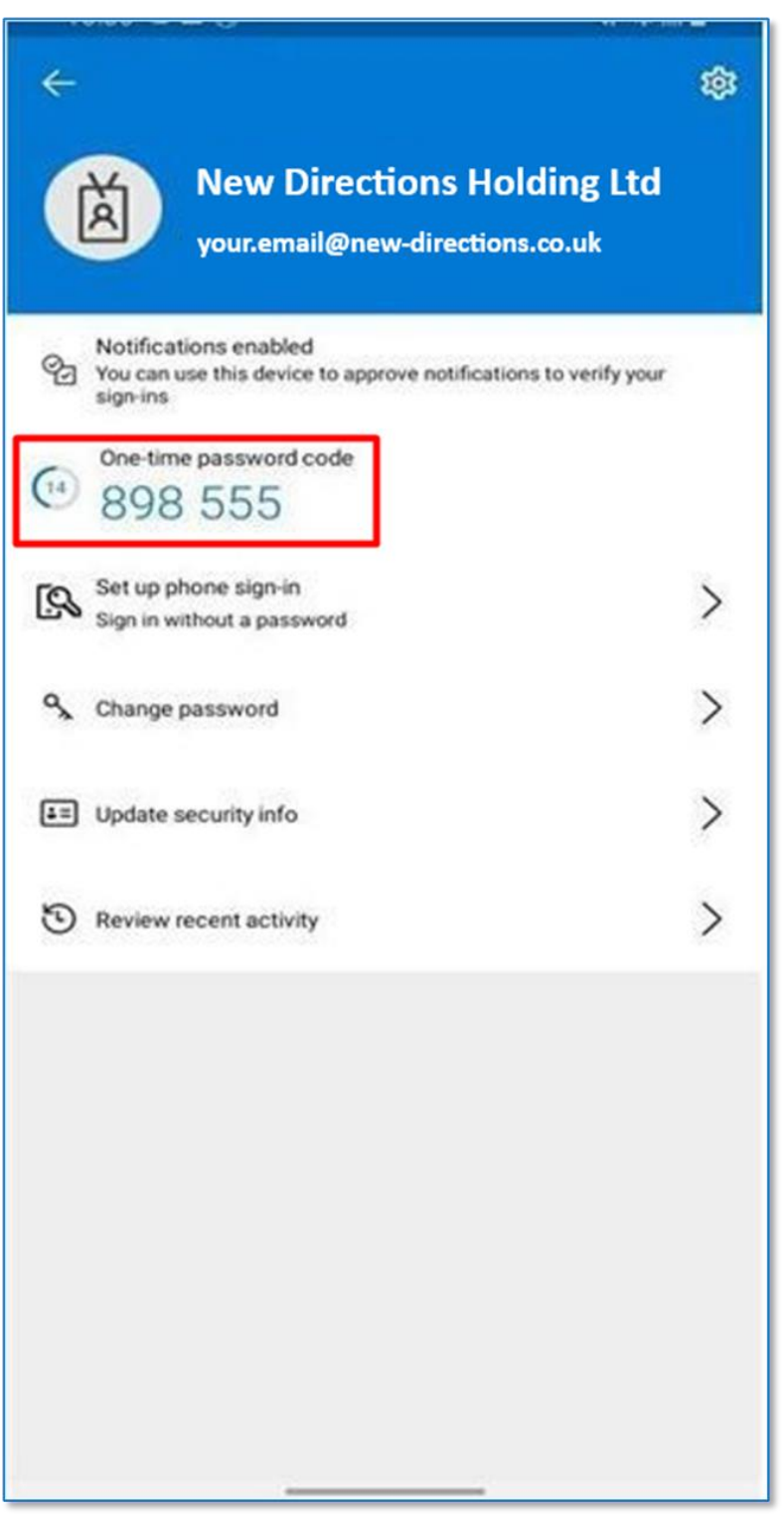

You can also use your phone number and receive a text or call. If you only have this option, please contact IT so we can set up the authenticator app.

#### **Step 5 – Resetting your password**

You can now reset your password according to our password policy:

- Contain both upper and lower-case characters (e.g., a-z, A-Z)
- Where allowed, have digits and special characters as well as letters e.g., 0-9, !@#\$%^&\* etc.

Are at least 12 alphanumeric characters long and/or is a passphrase (Lo0k@tth3scr33n).

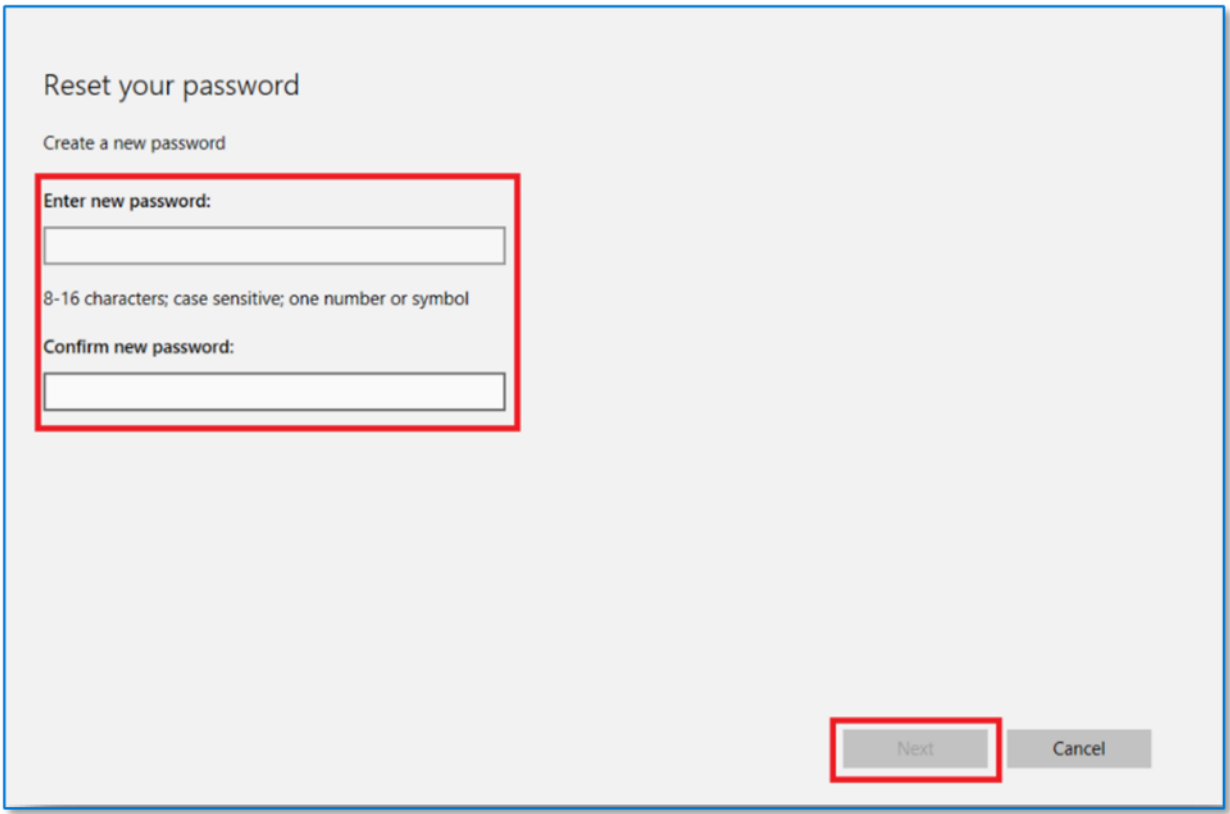

After this step, click next and your password will be reset. You should now be able to log into your device or Cudalaunch.

PLEASE NOTE IF YOU ARE SIGNING INTO A LAPTOP WITH YOUR EMAIL AND NEW PASSWORD, THIS MAY TAKE UP TO 10 MINUTES BEFORE YOU ARE ABLE TO SIGN IN.

 $\mathcal{L}$